# **4 Searching and Playback**

## **4.1 Introduction**

Four different playback methods are provided:

- **Sync Playback** (server/local files only)**:** Synchronized videos for all cameras at a given time.
- **Video Search:** Search and playback files for a desired server, camera, and time-range. • Further search for motion within video clips. • Supports downloading, file mgt. and saving individual frames. **Tip: This is the method covered in this Quick Reference.**
- **Quad Playback:** Older playback engine.
- **360 Playback** (PVS option)**:** Same screens as Video Search, plus a control for panoramic processing.

## **4.2 Using Video Search**

### **Locator: [Playback],**  $\Rightarrow$  **[Video Search] (**or **[360 Playback] )**.

Remote Software: Click the coloured 'Play' button, then select **[Video Search] (or [360 Playback] )**.

- **1)** Select ALL search parameters and click **[Start Search]**. (The number of 'found' video files will appear onscreen.) **For Remote Files** ÖServer/IP, username & password. Then, click **[Sign In]** to connect. Remote Servers: These
- **2)** Thereafter, you can further search for motion within video files using **[Motion Search]** if desired. are initially set up under **[Server Management]**.

QuickSteps: • Click to select 'motion-detection' zones and other parameters. • When ready, click **[OK]**.

**3)** In each case you can then open and work with the file list (click **[File List]** ), or start viewing the video clips directly (click **[Play]** ).

## **4.3 In the Playback Screen, You Can:**

- Configure the Display: Use the controls at the top-right.
- Control Playback: Use the playback buttons near the bottom-right. A vertical slider bar is on the right. The speed control is in the top-right corner.
- Move around in the Timeline: Use the slider, timecontrols, and coloured bands near the bottom. For the next or previous day, use the up/down arrows on the middle-right ( **[▲]** and **[ ▼]** ).
- Save or Print a Snapshot: Pause the desired image onscreen. Then, use the buttons at the bottom-left.

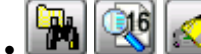

**QC** Use these to perform another search, work with the file list, or do 'Filekeeping'.

# **4.4 On the Playback Screen**

## **Bottom of the Screen**

## **Dates/Times, Magnifiers, and Coloured Bands**

**-** To zoom in/out in time (near the file being viewed), change the dates/times, or use 'magnifying glasses'. **- Frame (snapshot btns**  <sup>Þ</sup>**)**: These allow grabbing a frame for viewing or printing. Requires: Show/Hide  $[\checkmark]$ .

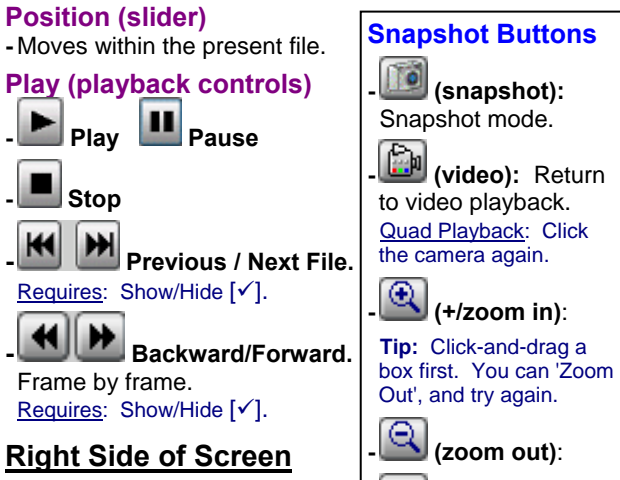

**Right Side of Screen**

**- Display Size**: Sets the relative playback size.

**- Speed:** Sets the playback speed. (As recorded  $= 1$ ).

for you.

**- Continuous:** Goes through the file list automatically. **- Show/Hide:** Shows/hides

snapshot buttons and some

other controls at the bottom.  $\lceil \frac{1}{2} \rceil$ 

Set Start Time: Opens the search screen to perform another search.

**- [ ▲]** and **[ ▼]:** Jumps forward or backward by one day (without having to perform another search).

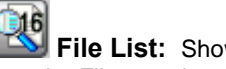

**File List:** Shows a list of files found in your last search. Files can be marked for "FileKeeping" tasks.

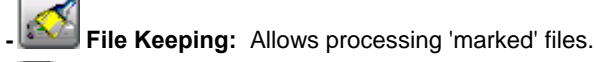

**- Always on Top:** Playback screen always visible.

# **4.5 On the File List Screen**

## **Top of the Screen**

**- [X]** (top-right corner)**:** Closes this screen.

**- (camera number tabs):** "Sync Playback"/server PC only. Shows files per camera number. Select desired camera.

- **Video Source:** Server and camera name.
- **File Type:** Normal / backup, and local / remote.
- **Date / Time:** Date & starting time of the search.
- **Event:** Type of recordings in the search.
- **File Filter:** Select to **Show All Files**, or select to **Show Marked Files** and view per specific 'marks'.

**Marked For**: **C**opy, **B**ackup, **Del**ete, ( **R**emarked), **D**ownload (remote files), and/or Unmarked files.

# **Middle of the Screen**

**- Playback File List:** The main portion of the screen shows a list of the video files that were found when you did your search.

**A / ALM:** Motion / alarm-triggered recording;

**P / PRE:** Pre-alarm recording (immediately before motion);

**R / REC:** Manual / instant recording;

**S / SCH:** Scheduled recording.

# **Right-Click Menu--for selected file(s)**

Remote Files: Only "Preview" and "Download" are available. After downloading, the other functions will be available.

**- Preview:** Shows an image of the first frame.

**- Mark for…:** These allow assigning selected file(s) for various file management tasks.

**Mark For: C**opy, **B**ackup, **Del**ete, ( **R**emark), **D**ownload (remote files). Tip: Select again to unmark (or 'toggle').

To Process Marked Files: Close this screen. In the **Playback** screen, click **Filekeeping** (broom symbol). Then, make your selections in the Filekeeping screen.

**- Mark for Remark:** Opens a small screen to allow viewing, adding, or editing a remark.

# **Bottom of the Screen**

## Sync Playback: This does NOT apply to [Sync Playback]

**- [Search]:** Select this to perform another search.

**- [Close]:** Select this to close the file list screen. (This is the same as clicking the **[X]** in the top-right corner.)

# **NetVision Quick-Reference Guide**

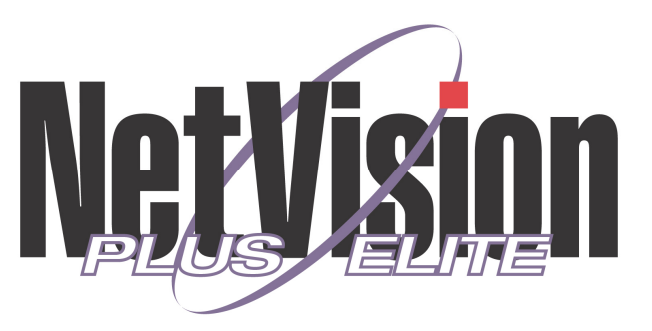

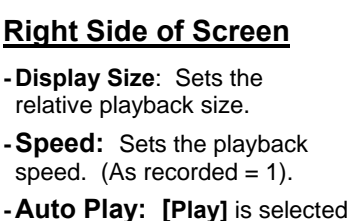

**- (save)**: Allows saving your snapshot.

disclaimer, comment for printed snapshots.

**- (print)**: Allows printing snapshot. **- (Printer Setup)**: Allows setting header,

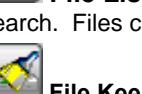

# **1 Viewing Cameras**

# **Video Server Desktop**

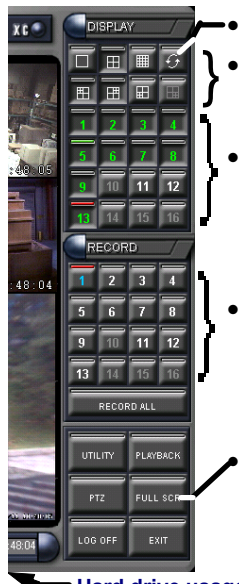

• Start sequential camera view; Select the number of cameras to be displayed here.

• Select the camera(s) to be available/displayed here.

• Select camera(s) to start (or stop) instant recording here.

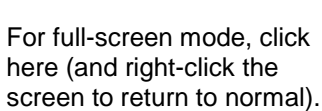

**Hard drive usage indicator** 

## **Remote Station Desktop**

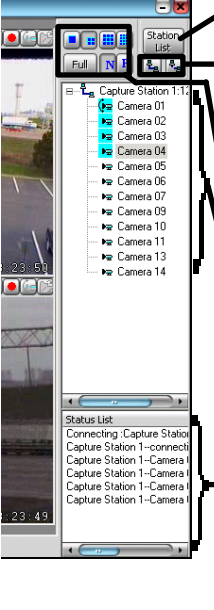

- -

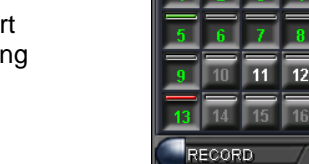

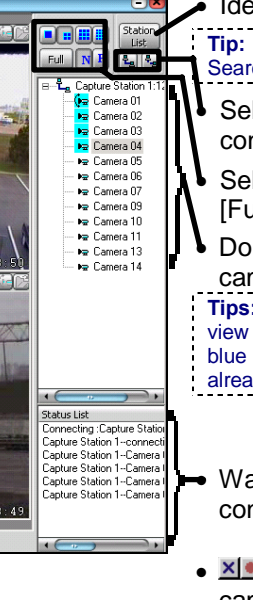

## Identify video servers **Tip:** This info. is shared to [Video Search], <sup>Ö</sup>[Server Management].

Select a video server below, & connect or disconnect here; Select the number of cameras.

[Full]-screen, and **N**TSC or **P**al. • Double-click to view a specific

camera. **Tips:** If only a **[+]** is shown, click it to view the list of cameras. The colour blue indicates cameras that are already displayed.

• Watch here for your connection status.

• **ו•••** A Toolbar in each camera window allows you to: • Stop viewing; • Start or stop recording; • Access PTZ functions

# **2 Legend: Button Colours**

## In the Camera Display Area

 $\overline{H}$   $\overline{H}$   $\overline{G}$ 

**H** 田

 $\frac{1}{2}$   $\frac{1}{3}$   $\frac{1}{4}$ 

 $\overline{13}$   $\overline{14}$   $\overline{15}$   $\overline{10}$ 

RECORD ALL

UTILITY

PTZ

LOG OFF

PLAYBACK

**FULL SCR** 

EXIT

**Green Button:** Indicates camera is presently displayed;

**White Button:** Active camera but not presently displayed; **DISPLAY** 

**Grey Button:** Camera is not available (inactive);

**Red Line above button:** Video

motion detection is turned on;

**Green Line above button:** Video motion detection is enabled, but it is presently outside of the scheduled time.

In the Camera Recording Area

**White Button:** Active camera (not recording);

**Grey Button:** Inactive camera;

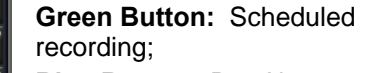

**Blue Button:** Pre-Alarm recording;

**Red Button:** Alarm/motion-

triggered recording;

Yellow Button: Instant / manual recording);

**Red Line above button:** External sensor being monitored;

**Green Line above button:** External sensor monitoring and/or pre-alarm recording standing-by (i.e., presently outside of scheduled alarm-monitoring times).

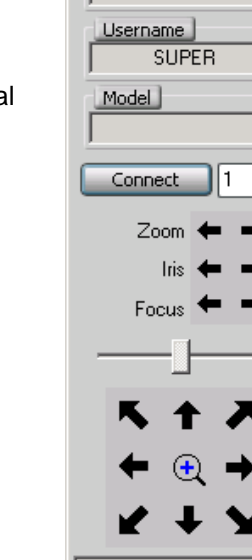

# **3 Changing a Camera's View (Pan-Tilt-Zoom)**

**Tip:** This pertains to cameras that support PTZ control. `

## **3a) PTZ Control at a Video Server**

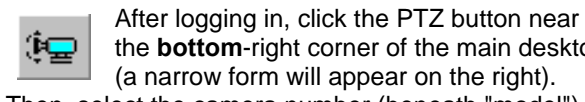

the **bottom**-right corner of the main desktop (a narrow form will appear on the right). Then, select the camera number (beneath "model"), and click **[Connect]**.

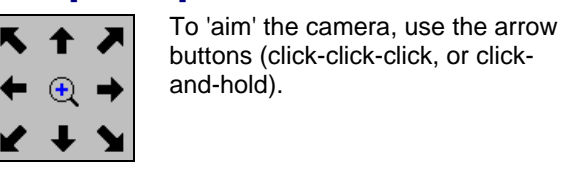

Zoom ←=

buttons (click-click-click, or clickand-hold).

To zoom in or out, use the arrows **marked** "**Zoom**" (click-and-**hold**).

Iris Open

Focus Far

Show

Off

AutoFocus

Menu

Ξ

 $\overline{3}$  $\overline{4}$ 

 $\overline{3}$  $\overline{4}$ 

PTZ Speed

Set

**On** 

# Tip: You can also zoom **in** using the magnifying glass.

To close the PTZ control screen when finished, rightclick the PTZ icon in the top-**left** corner (or any blank area) of the form, and select **Exit**.

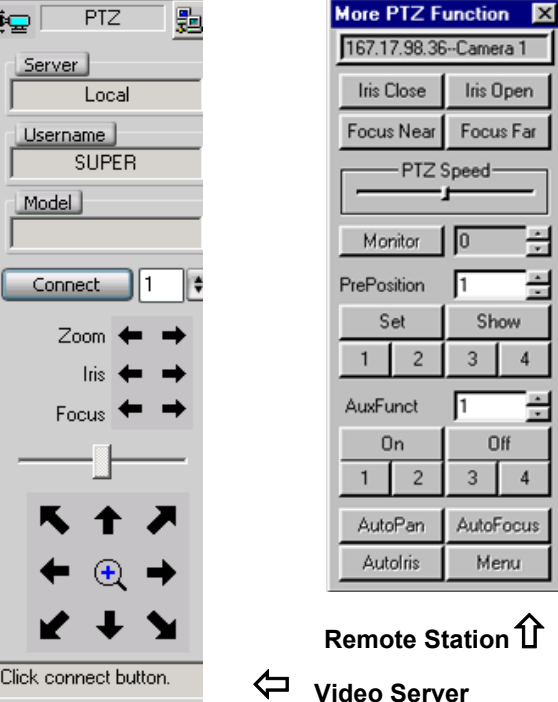

## **3b) PTZ Control from a Remote Station**

**Note:** Remote station software is not supported by Micro DVR.

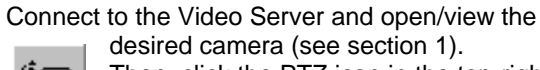

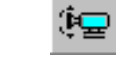

Then, click the PTZ icon in the top-right corner of the camera image. (See button

depressed below.) **PTZ Not Available:** This may mean that someone with higher PTZ priority is presently controlling the camera. Similarly, your PTZ session may timeout (if unattended).

To 'aim' the camera, 'hover' your mouse around the camera-view, and watch for the cursor to change to an arrow or magnifying glass. Then, click-and-**hold** the image with the cursor showing the desired action. To zoom in, click the centre (magnifying glass). To zoom out, **right**-click the centre (magnifying glass). When finished, click the PTZ symbol again.

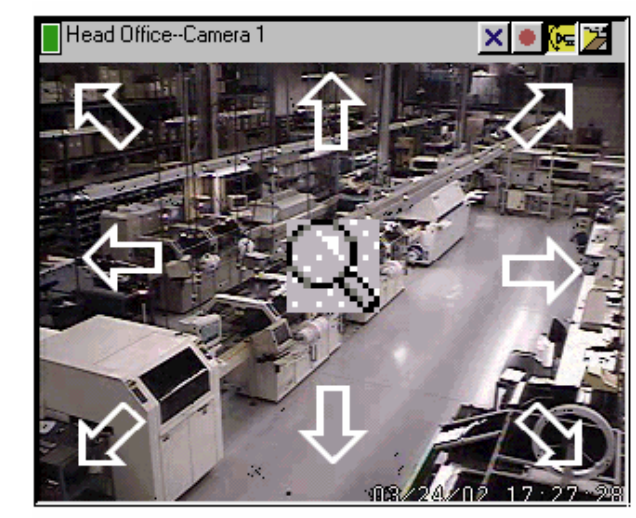

**Tip:** Panning speed, PTZ pre-set positions, and other PTZ features are provided through the "open folder" icon (after clicking the PTZ icon).

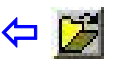

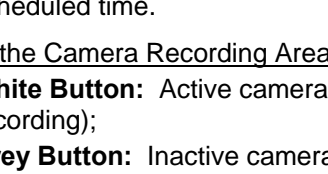